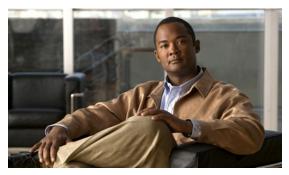

# CHAPTER 3

## **Viewing Live Video**

After you install and set up the Cisco Video Surveillance IP Camera, can connect to the IP camera through Internet Explorer and access the Camera Video & Control window to view live video from the IP camera.

The Camera Video & Control window also provides for controlling the video display, configuring preset positions, and controlling certain IP camera functions. Available controls depend on the privilege level of the user

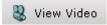

To view live video, log in to the IP camera and click **View Video** in the IP camera Main window menu bar. The Camera Video & Control window appears. This window displays live video from the camera and lets you control a variety of camera and display functions.

The controls that you see in the Camera Video & Control window depend on your IP camera privilege level and the configurations settings for the IP camera. Users with the Administrator privilege can access all controls. Users with the Viewer privilege do not have access to the following controls:

- Video image controls
- Motion detection controls

Table 3-1 describes the controls in the Camera Video & Control window.

Table 3-1 Camera Video & Control Window Controls

| Control                       | Description                                                                                                    |
|-------------------------------|----------------------------------------------------------------------------------------------------|
| Video controls                |                                                                                                    |
| Video Codec<br>drop-down list | Choose the codec for video transmission (H.264 or MJPEG).  You can choose H.264 only if the primary video stream (channel 1) is enabled.  You can choose MJPEG only if the secondary video stream (channel 2) is enabled. |
|                               | For information about enabling and disabling video streams, see the "Streaming Window" section on page 4-1.                                                                                                    |

| Table 3-1 Camera Video & Control Window Controls (continued) |                                                                                                    |  |
|--------------------------------------------------------------|----------------------------------------------------------------------------------------------------|--|
| Control                                                      | Description                                                                                                    |  |
| Video Resolution<br>drop-down list                           | Choose the resolution for video transmission. The resolutions in this drop-down list depend on the video standard that you selected.                                                                                                    |  |
| 1920×1080 🔽                                                  | The default value for H.264 is 1920 x 1080. The default value for MJPEG is 704 x 480.                                                                                                    |  |
|                                                              | You cannot configure a secondary stream if you configure this resolution for 1920 x 1080.                                                                                                    |  |
|                                                              | Note You can also change the resolution for video transmission by changing the value in the Video Resolution Type field, as described in the "Streaming Window" section on page 4-1.                                                         |  |
| Right Arrow toggle button                                    | Click the Right Arrow to display the video image controls. The button changes to the Left Arrow button.                                                                                                    |  |
| ▶                                                            | Click the Left Arrow button to hide the video image controls. The button changes to the Right Arrow button.                                                                                                    |  |
| Left Arrow toggle button                                     |                                                                                                    |  |
| 4                                                            |                                                                                                    |  |
| Video image controls                                         |                                                                                                    |  |
| Note These controls                                          | appear when you click the Right Arrow in the Video Control area.                                                                                                    |  |
| Brightness slider                                            | To control the brightness of the video image, drag the slider, or enter a value from 1 through 10 and press the <b>Enter</b> key. A higher value increases the brightness and a lower value decreases the brightness. For example, if the IP |  |
| Brightness                                                   |                                                                                                    |  |
| 5                                                            | camera is facing a bright light and the video appears too dark, you can increas the brightness.                                                                                                    |  |
|                                                              | The default value is 5                                                                                                    |  |

| from 1 through 10 and press the Enter key. A higher value increases the brightness and a lower value decreases the brightness. For example, if the IP camera is facing a bright light and the video appears too dark, you can increase the brightness.  The default value is 5.  Contrast slider  Contrast  To control contrast of the video image, drag the slider, or enter a value from 1 through 10 and press the Enter key. A higher value increases the contrast and a lower value decreases the contrast.  The default value is 5.  Sharpness  To control the sharpness of the video from the IP camera, drag the slider, or enter a value from 1 through 100 and press the Enter key. A higher value increases the sharpness and a lower value decreases the sharpness.  The default value is 50.  Saturation slider  Saturation  To control the saturation of the video from the IP camera, drag the slider, or enter a value from 1 through 100 and press the Enter key. A higher value increases the saturation and a lower value decreases the saturation.  High saturation provides a vivid, intense color for a video image. With less saturation, the video image appears more muted and gray.  The default value is 50.  Restore button  Resets white balance, brightness, contrast, sharpness, saturation, and hue to their default values. | Diigittiess situei | To control the originaless of the video image, diag the stider, of enter a value |
|----------------------------------------------------------------------------------------------------|--------------------|----------------------------------------------------------------------------------|
| Contrast slider  Contrast  To control contrast of the video image, drag the slider, or enter a value from 1 through 10 and press the Enter key. A higher value increases the contrast and a lower value decreases the contrast.  The default value is 5.  Sharpness slider  Sharpness  To control the sharpness of the video from the IP camera, drag the slider, or enter a value from 1 through 100 and press the Enter key. A higher value increases the sharpness and a lower value decreases the sharpness.  The default value is 50.  Saturation  To control the saturation of the video from the IP camera, drag the slider, or enter a value from 1 through 100 and press the Enter key. A higher value increases the saturation and a lower value decreases the saturation.  High saturation provides a vivid, intense color for a video image. With less saturation, the video image appears more muted and gray.  The default value is 50.  Restore button  Resets white balance, brightness, contrast, sharpness, saturation, and hue to                                                                                                    |                    | camera is facing a bright light and the video appears too dark, you can increase |
| through 10 and press the Enter key. A higher value increases the contrast and a lower value decreases the contrast.  The default value is 5.  To control the sharpness of the video from the IP camera, drag the slider, or enter a value from 1 through 100 and press the Enter key. A higher value increases the sharpness and a lower value decreases the sharpness.  The default value is 50.  Saturation slider  Saturation  To control the saturation of the video from the IP camera, drag the slider, or enter a value from 1 through 100 and press the Enter key. A higher value increases the saturation and a lower value decreases the saturation.  High saturation provides a vivid, intense color for a video image. With less saturation, the video image appears more muted and gray.  The default value is 50.  Restore button  Resets white balance, brightness, contrast, sharpness, saturation, and hue to                                                                                                    |                    | The default value is 5.                                                          |
| a lower value decreases the contrast.  The default value is 5.  Sharpness slider  To control the sharpness of the video from the IP camera, drag the slider, or enter a value from 1 through 100 and press the Enter key. A higher value increases the sharpness and a lower value decreases the sharpness.  The default value is 50.  Saturation slider  To control the saturation of the video from the IP camera, drag the slider, or enter a value from 1 through 100 and press the Enter key. A higher value increases the saturation and a lower value decreases the saturation.  High saturation provides a vivid, intense color for a video image. With less saturation, the video image appears more muted and gray.  The default value is 50.  Restore button  Restore button                                                                                                    | Contrast slider    | y y                                                                              |
| Sharpness slider  To control the sharpness of the video from the IP camera, drag the slider, or enter a value from 1 through 100 and press the Enter key. A higher value increases the sharpness and a lower value decreases the sharpness.  The default value is 50.  Saturation slider  Saturation  To control the saturation of the video from the IP camera, drag the slider, or enter a value from 1 through 100 and press the Enter key. A higher value increases the saturation and a lower value decreases the saturation.  High saturation provides a vivid, intense color for a video image. With less saturation, the video image appears more muted and gray.  The default value is 50.  Restore button  Resets white balance, brightness, contrast, sharpness, saturation, and hue to                                                                                                    | Contrast           | · · ·                                                                            |
| enter a value from 1 through 100 and press the Enter key. A higher value increases the sharpness and a lower value decreases the sharpness.  The default value is 50.  Saturation Saturation  To control the saturation of the video from the IP camera, drag the slider, or enter a value from 1 through 100 and press the Enter key. A higher value increases the saturation and a lower value decreases the saturation.  High saturation provides a vivid, intense color for a video image. With less saturation, the video image appears more muted and gray.  The default value is 50.  Restore button  Resets white balance, brightness, contrast, sharpness, saturation, and hue to                                                                                                    | 5                  | The default value is 5.                                                          |
| increases the sharpness and a lower value decreases the sharpness.  The default value is 50.  Saturation slider  To control the saturation of the video from the IP camera, drag the slider, or enter a value from 1 through 100 and press the Enter key. A higher value increases the saturation and a lower value decreases the saturation.  High saturation provides a vivid, intense color for a video image. With less saturation, the video image appears more muted and gray.  The default value is 50.  Restore button  Resets white balance, brightness, contrast, sharpness, saturation, and hue to                                                                                                    | Sharpness slider   |                                                                                  |
| Saturation slider  Saturation  To control the saturation of the video from the IP camera, drag the slider, or enter a value from 1 through 100 and press the Enter key. A higher value increases the saturation and a lower value decreases the saturation.  High saturation provides a vivid, intense color for a video image. With less saturation, the video image appears more muted and gray.  The default value is 50.  Restore button  Resets white balance, brightness, contrast, sharpness, saturation, and hue to                                                                                                    | Sharpness          |                                                                                  |
| enter a value from 1 through 100 and press the Enter key. A higher value increases the saturation and a lower value decreases the saturation.  High saturation provides a vivid, intense color for a video image. With less saturation, the video image appears more muted and gray.  The default value is 50.  Restore button  Resets white balance, brightness, contrast, sharpness, saturation, and hue to                                                                                                    | 50                 | The default value is 50.                                                         |
| increases the saturation and a lower value decreases the saturation.  High saturation provides a vivid, intense color for a video image. With less saturation, the video image appears more muted and gray.  The default value is 50.  Restore button  Resets white balance, brightness, contrast, sharpness, saturation, and hue to                                                                                                    | Saturation slider  | •                                                                                |
| saturation, the video image appears more muted and gray.  The default value is 50.  Restore button Resets white balance, brightness, contrast, sharpness, saturation, and hue to                                                                                                    | Saturation         | · · · · · · · · · · · · · · · · · · ·                                            |
| Restore button Resets white balance, brightness, contrast, sharpness, saturation, and hue to                                                                                                    | 50                 |                                                                                  |
|                                                                                                    |                    | The default value is 50.                                                         |
|                                                                                                    | Restore button     |                                                                                  |

Table 3-1 Camera Video & Control Window Controls (continued)

| Control                  | Description                                                                                                    |
|--------------------------|----------------------------------------------------------------------------------------------------|
| Image tools              |                                                                                                    |
| Hotspot Zoom button      | Click this latch button to enables the digital zoom feature, which provides five-step digital zooming in for the normal (not full screen) video display. Click this button again to disable the digital zoom feature. |
|                          | To perform a digital zoom, engage the <b>Hotspot Zoom</b> button and click the video display. The first five clicks zoom the display. The sixth click returns to unzoomed display.                                    |
| Hotspot Pan/Tilt button  | Click this latch button to enable the hotspot pan/tilt feature, which lets you pan and tilt the IP camera toward a point that you click in the video display.                                                         |
| +3+                      | To perform a hotspot pan/tilt action, engage the <b>Hotspot Pan/Tilt</b> button, then click the video image at the location toward which you want the IP camera to pan and tilt.                                      |
|                          | This feature require that the IP camera be installed with a pan/tilt mount that supports the Pelco D protocol and that pan and tilt functions are enabled.                                                            |
| Save Snapshot button     | Captures and saves a the current video image as a .gif file or a .jpg file in the location of your choice and with the file name of your choice.                                                                      |
|                          | When you click this button, the Snapshot window appears. Click <b>Save</b> and follow the on-screen prompts to save the image with the name and in the location that you want.                                        |
| Flip button              | Rotates the video image by 180 degrees.                                                                                                    |
| Mirror button            | Reverses the video image.                                                                                                    |
| Restore button           | Displays the default video image, which is not rotated and not reversed.                                                                                                    |
| <b>@</b>                 |                                                                                                    |
| Full Screen button       | Displays the video image in full screen mode.                                                                                                    |
| Full Screen              | To return to normal display mode, click the full screen image.                                                                                                    |
| <b>Motion detection</b>  |                                                                                                    |
| Up Arrow toggle button   | Click the Up Arrow to display the motion detection controls. The button changes to the Down Arrow button.                                                                                                    |
| _                        | Click the Down Arrow button to hide the motion detection controls. The button                                                                                                    |
| Down Arrow toggle button | changes to the Up Arrow button.                                                                                                    |
| ▼                        |                                                                                                    |

Table 3-1 Camera Video & Control Window Controls (continued)

### Control Description

#### **Motion detection controls**

Note These controls appear when you click the Up Arrow in the Motion Detection area and are available only viewing the primary (H.264) stream.

### **Enable Motion Detection** check box

Enables the motion detection feature and displays a grid over the video image.

When motion detection is enabled, the IP camera monitors activity in the video field areas that you specify. If activity at a defined level occurs in any of these areas, the IP camera generates an alert and takes the actions that are configured as described in the "Event Notification Window" section on page 4-9.

To designate specific areas that the IP camera monitors for activity, select the areas by clicking each grid cell over the area. A red border indicates a selected area. To deselect an area, click it again.

You can configure the following levels for areas that the IP camera monitors for activity:

- Sensitivity—Designates the relative amount of activity that the IP camera must detect in the area before it generates an alert. A lower value means that more, or faster, activity is required to trigger an alert. A higher value means that less, or slower, activity is required. The default value is 80.
- Threshold—Designates the percentage of pixels that the IP camera must identify as changed in the area before it generates an alert. The camera detects pixel changes at the defined sensitivity level. The default threshold value is 10.

To configure sensitivity or threshold, right-click a grid cell that has a red border and then drag the Sensitivity and Threshold sliders to the desired values. Alternatively, enter a value from 1 through 100 for an option and press the **Enter** key. To reset the sensitivity and threshold to their default values of 50, click **Restore**. These configuration settings affect the cell that you select. If the cell is part of a group of horizontally or vertically (but not diagonally) adjacent cells, the settings affect all cells in the group.

Table 3-1 Camera Video & Control Window Controls (continued)

| Control                  | Description                                                                                                    |
|--------------------------|----------------------------------------------------------------------------------------------------|
| Full Screen check box    | Becomes available when you click check Enable Motion Detection check box. Check the Full Screen check box to cause the IP camera to examine the entire video field for activity.                                                                                                    |
|                          | You can configure the following items for this video field:                                                                                                    |
|                          | • Sensitivity—Designates the relative amount of activity that the IP camera must detect in the area before it generates an alert. A lower value means that more, or faster, activity is required to trigger an alert. A higher value means that less, or slower, activity is required. The default value is 80.                                             |
|                          | • Threshold—Designates the percentage of pixels that the IP camera must identify as changed in the area before it generates an alert. The camera monitors for pixel changes at the defined sensitivity level. The default threshold value is 10.                                                                                                    |
|                          | To configure sensitivity or threshold, right-click anywhere in the video field border and then drag the Sensitivity and Threshold sliders to the desired values. Alternatively, enter a value from 1 through 100 for an option and press the <b>Enter</b> key. To reset the sensitivity and threshold to their default values of 50, click <b>Restore</b> . |
| Restore button           | Deselects all areas in the video field that you have selected for motion detection monitoring.                                                                                                    |
| Save Settings button     | Save the current motion detection configuration.                                                                                                    |
| Save Settings            |                                                                                                    |
| Focus/Zoom               |                                                                                                    |
| Note The focus/Zoo       | om feature is available only on the Cisco Video Surveillance 6020 IP camera.                                                                                                    |
| Up Arrow toggle button   | Click the Up Arrow to display the focus/zoom controls. The button changes to the Down Arrow button.                                                                                                    |
| <b>_</b>                 | Click the Down Arrow button to hide the focus/zoom controls. The button changes to the Up Arrow button.                                                                                                    |
| Down Arrow toggle button |                                                                                                    |
| ▼                        |                                                                                                    |
| Focus/Zoom controls      | · · · · · · · · · · · · · · · · · · ·                                                                                                    |
| Note These controls      | s appear when you click the Up Arrow in the Focus/Zoom area.                                                                                                    |
| Zoom slider              | To control the field of view zoom factor, drag the slider left to zoom out (wide), or drag the slider to the right to zoom in (telephoto).                                                                                                    |
| Focus slider             | To control the field of view focus, drag the slider left to focus on near objects, or drag the slider to the right to focus on far objects.                                                                                                    |
| Auto Focus button        | Click to automatically focus the IP camera for the selected zoom.                                                                                                    |

Table 3-1 Camera Video & Control Window Controls (continued)

| Control                  | Description                                                                                                    |
|--------------------------|----------------------------------------------------------------------------------------------------|
| Specify Region check box | Used in conjunction with the <b>Auto Focus</b> option. Check <b>Specify Region</b> check box and click <b>Auto Focus</b> to focus the IP camera with priority to a selected region in the field of view. The region is user configurable and can be moved around the screen. |
| Reset button             | Resets the lens position and slider control positions to their default values (full wide and near).                                                                                                    |